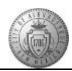

## **TM-01.4 CABQ - Create Performance Goals**

| Step | Action                                                                                                    |
|------|----------------------------------------------------------------------------------------------------|
| 1.   | Click the Main Menu button to begin the navigation.                                                                                                    |
|      | Main Menu -                                                                                                    |
| 2.   | Click the Manager Self Service menu.                                                                                                    |
| 3.   | Click the <b>Performance Management</b> menu.                                                                                                    |
| 4.   | Click the <b>Performance Documents</b> menu.                                                                                                    |
| 5.   | Click the Current Documents menu.                                                                                                    |
| 6.   | Locate the employee name then click on the link to be taken to the document.                                                                                |
|      | Click the Albuquerque link.  Albert Albuquerque                                                                                                    |
| 7.   | To expand your view of the performance document -                                                                                                    |
|      | Click the Minimize Performance Process button.                                                                                                    |
| 8.   | Click the Performance Goals tab.  Performance Goals                                                                                                    |
| 9.   | Performance Goals can relate to both mandatory requirements associated to positions, as well as, individual performance.  Click the <b>Add Item</b> button. |
| 10.  | The first step is to give the Performance Goal a Title:                                                                                                    |
|      | Enter the desired information into the <b>Title</b> field. Enter " <b>SMART Performance Targets</b> ".                                                      |

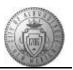

| Step | Action                                                                                                    |
|------|----------------------------------------------------------------------------------------------------|
| 11.  | Type the Performance Goal description into the Description box. Remember that this is the manager's responsibility. Employee's do not have access to add these.                                  |
|      | Make sure that the Goals are SMART:                                                                                                    |
|      | Specific - Objective, detailed, concrete                                                                                                    |
|      | Measurable - Quantitative, results-focused, numeric Actionable - What employee will do                                                                                                    |
|      | Realistic - Explicitly links to City direction                                                                                                    |
|      | Timed - Timeframe or dates for completion (must fall within the performance year). If an employee has a long-term goal (i.e. degree) break it out by milestones that can be met in current year. |
|      | Example of SMART Goal: Reduce time from answering call to first responder call-out by 10% by 6/30/2017 in order to support Public Safety.                                                        |
| 12.  | Click the <b>Add</b> button.                                                                                                    |
| 13.  | The Performance Goal has been added.                                                                                                    |
| 14.  | To add another Performance Goal:                                                                                                    |
|      | Click the <b>Add Item</b> link.                                                                                                    |
| 15.  | Repeat the steps of adding a Title and then a description of the goal using the SMART Goal methodology.                                                                                          |
| 16.  | After typing in the SMART Performance Goal description you may want to check for spelling errors.                                                                                                |
| 17.  | Click the <b>Spell Check Long Description</b> button.                                                                                                    |
| 18.  | The system identified a misspelling and has suggested alternative spellings. Choose the correct option for your description then -                                                               |
|      | Click the Change button.  Change                                                                                                    |
| 19.  | When the spelling check is complete - Click the <b>OK</b> button.                                                                                                    |
| 20.  | Click the Add or <b>Update</b> button.                                                                                                    |
|      | The system will display an <b>Add</b> button if this is the initial entry.                                                                                                    |
|      | If you are editing a previous entry the system will display an <b>Update</b> button.  Update                                                                                                    |
| 21.  | Both Performance Goals are now visible on the Performance Document.                                                                                                    |
| 22.  | Save your updates before leaving the document.                                                                                                    |

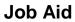

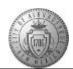

| Step | Action                                                                    |
|------|---------------------------------------------------------------------------|
| 23.  | Congratulations! You successfully completed the Create Performance Goals. |
|      | End of Procedure.                                                         |